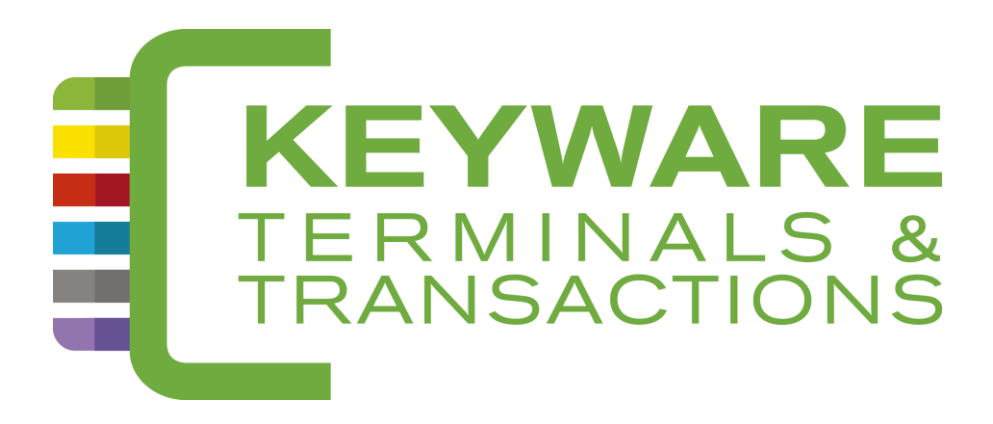

# HELP-DESK: 0900/70.300

# **KEYWARE PayMobile 2**

Manuel V2.1

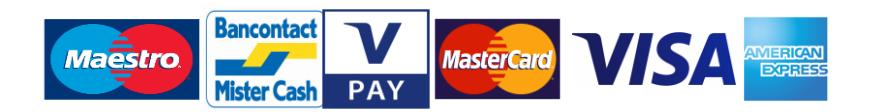

www.keyware.com

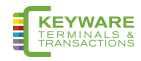

# <span id="page-1-0"></span>0. Inhoud

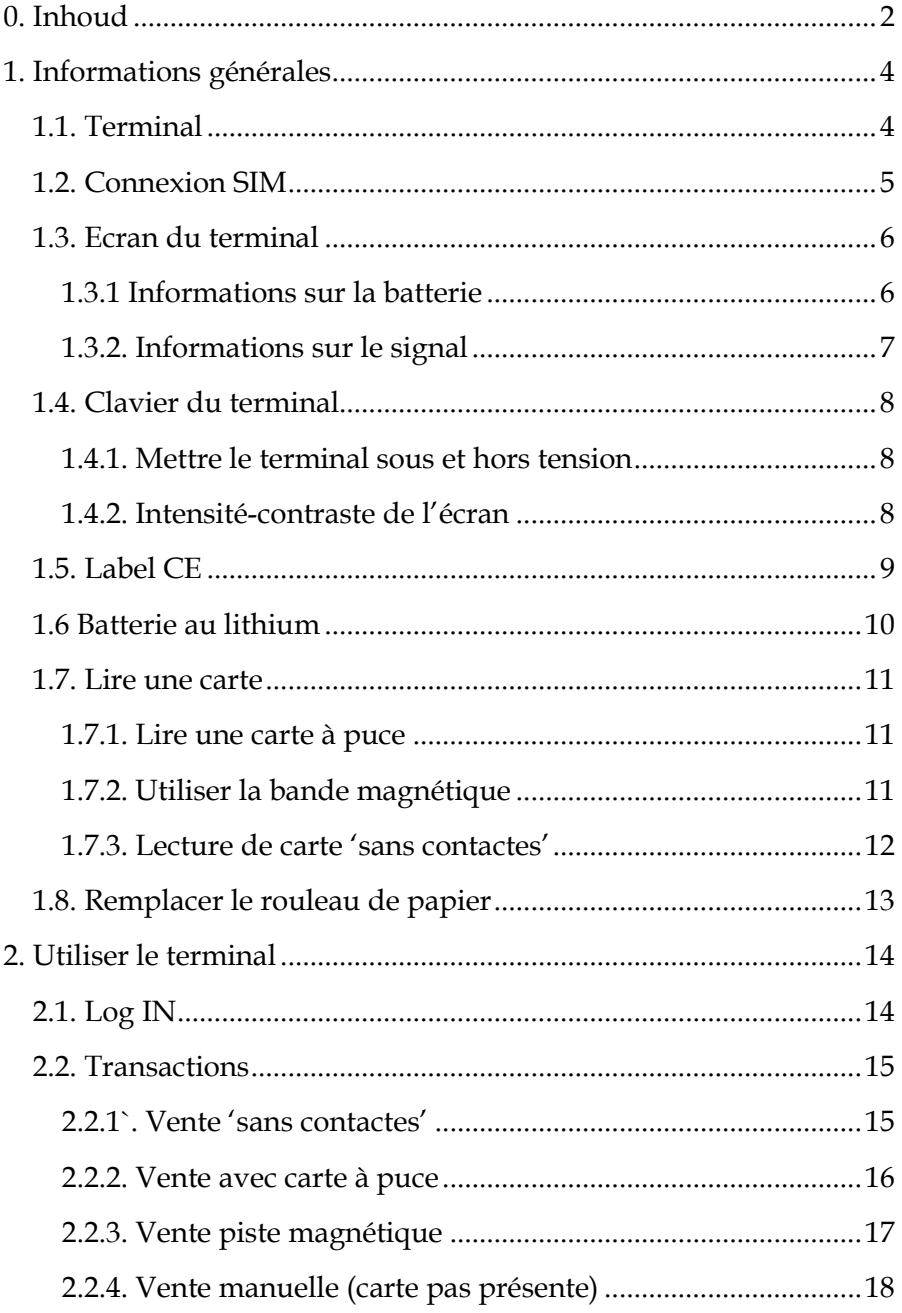

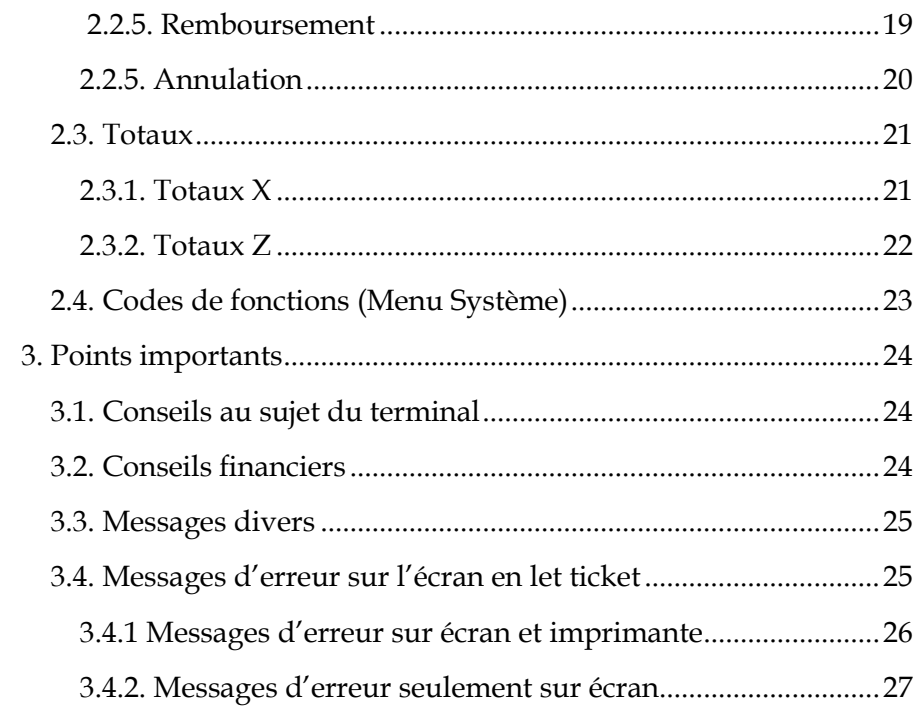

# <span id="page-3-0"></span>**1. Informations générales**

### <span id="page-3-1"></span>**1.1. Terminal**

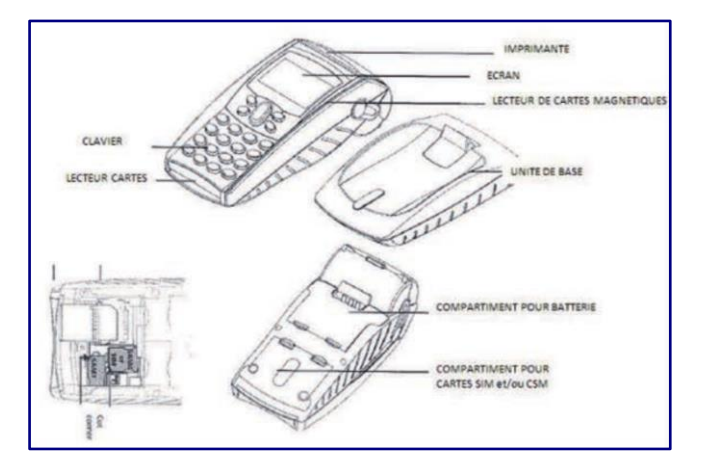

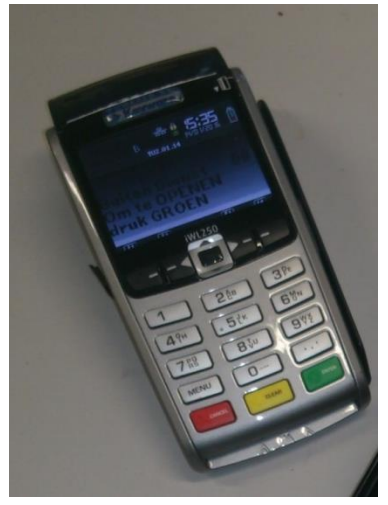

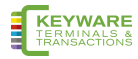

# <span id="page-4-0"></span>**1.2. Connexion SIM**

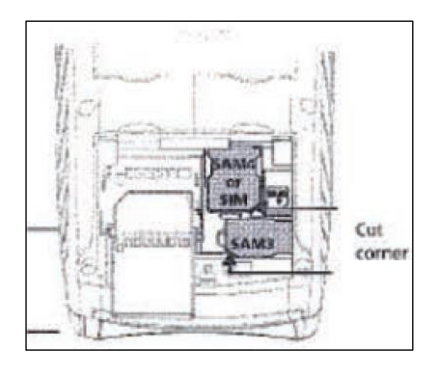

### Connection de l'alimentation à la base

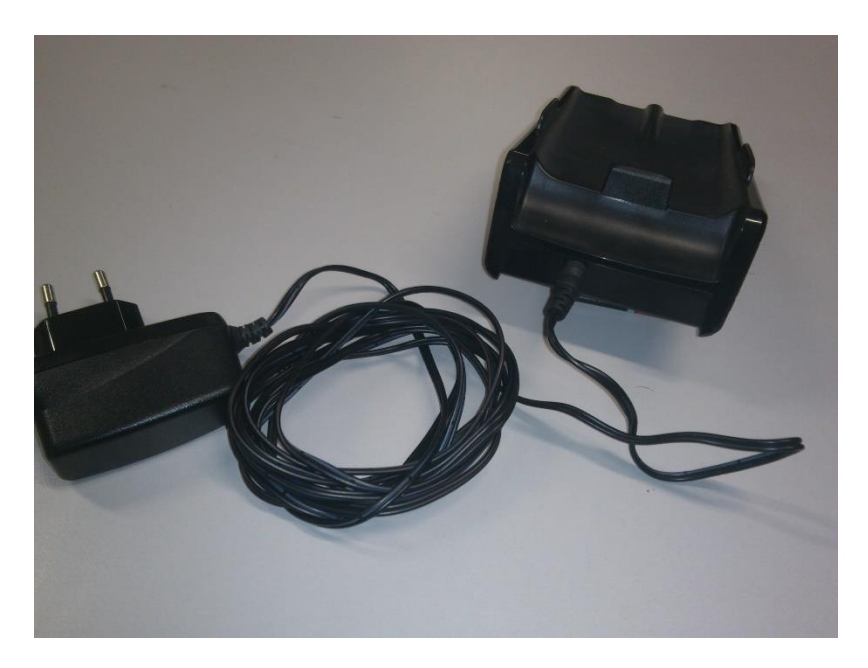

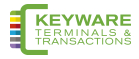

### <span id="page-5-0"></span>**1.3. Ecran du terminal**

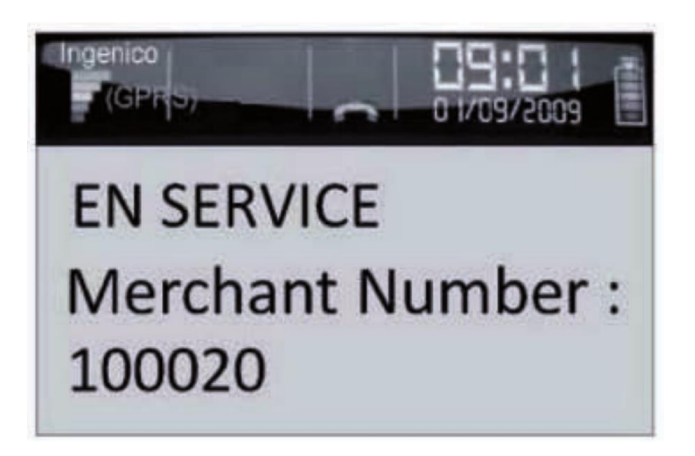

### <span id="page-5-1"></span>**1.3.1 Informations sur la batterie**

Votre terminal est équipé d'une batterie rechargeable amovible. Cette batterie recharge si le terminal est raccordé à la station de charge.

L'état de la batterie est indiqué dans le coin supérieur droit de l'écran du terminal.

Si vous rechargez la batterie pour la première fois, elle devrait être chargée jusqu'à ce que sa pleine capacité soit atteinte. Cela peut durer jusqu'`à 16 heures. Les nouveaux terminaux sont livrés avec une capacité limitée de la batterie. Si le terminal est relié à la station de charge, les transactions peuvent être effectuées pendant que le terminal est en charge.

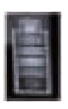

Selon la capacité de la batterie, le témoin de l'état est : Vert si la batterie est complètement rechargée Jaune si la batterie est partiellement chargée rouge si la batterie est faible en doit être rechargée

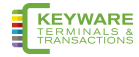

#### <span id="page-6-0"></span>**1.3.2. Informations sur le signal**

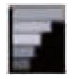

L'icône du signal indique la puissance du GSM/GPRS de réception.

Moins vous voyez de barres, plus faible est la puissance du signal.

Il peut que votre terminal ne puisse pas communiquer avec l'acquéreur si le signal est trop faible. Le nom de réseau indiqué à côté de l'icône du signal indique par le biais de quel réseau le terminal communique.

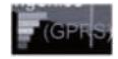

Ce symbole signifie que le réseau GPRS et la carte SIM sont connectés.

Si le "GPRS" est indiqué en VERT, c'est que le terminal est connecté au réseau.

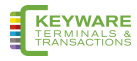

# <span id="page-7-0"></span>**1.4. Clavier du terminal**

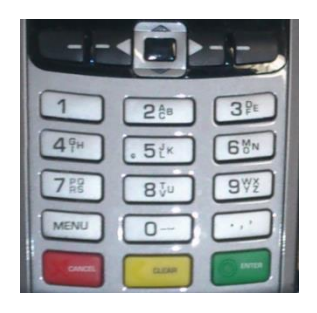

### <span id="page-7-1"></span>**1.4.1. Mettre le terminal sous et hors tension**

Pour activer le terminal lorsqu'il net se trouve pas sur la base, appuyez sur le bouton VERT 'ENTER'. S'il se trouve sur la base, le terminal est toujours activé. Pour mettre le terminal hors tension, appuyez simultanément sur le bouton JAUNE et le bouton

### <span id="page-7-2"></span>**1.4.2. Intensité-contraste de l'écran**

(Applicable que pour un terminal à écran noire et blanc) Pour ajuster le contraste de l'écran, appuyez sur et en même temps sur pour augmenter ou pour diminuer.

### 1.4.3. Introduire des lettres

Il est parfois nécessaire d'introduire des lettres dans votre terminal. A la plupart des boutons numériques sont attribués des caractères alphanumériques.

ex. au bouton numéro 2 ont été attribuées les lettres a,  $b$  et  $c$ .

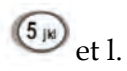

ex. au bouton numéro 5 ont été attribuées les lettres j, k

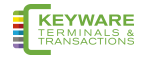

Pour introduire des lettres, appuyez sur le bouton numérique voulu et ensuite sur le bouton MENU pour les lettres en faisant défiler les possibilités jusqu'à trouver le caractère voulu. Pour introduire une autre lettre, vous devez à nouveau appuyer sur le bouton numérique. Pour introduire un espace, appuyez sur le bouton « 0 » et ensuite sur le bouton MENU.

Si vous commettez une erreur lors de l'introduction de lettres ou de chiffres, vous devez appuyer sur le bouton JAUNE pour supprimer les caractères erronés, et ensuite retaper les caractères corrects. Lorsque tous les chiffres et/ou lettres ont été introduits, appuyez sur le bouton VERT pour confirmer.

# <span id="page-8-0"></span>**1.5. Label CE**

Le label CE indique que le produit EFT930B et iWL250B est conforme aux normes de la directive européenne 1999/5/CE du 9 mars 1999 concernant les équipements hertziens et les équipements terminaux de télécommunications en ce qui concerne :

- La protection de la santé et de la sécurité de l'utilisateur et d'autres personnes ;
- Les exigences de protection relatives à la compatibilité électromagnétique.

L'appareil est conforme aux normes harmonisées suivantes :

- EN 60950-1/12-2001 According to 73/23/EEC (Low voltage Directive)
- EN301489-1-17 /08-2000 According to 89/336/EEC (EMC Directive)
- EN300328 V1.4.2/12-2000 According to 1999/5/EC (R&TTE Directive)

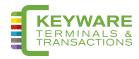

## <span id="page-9-0"></span>**1.6 Batterie au lithium**

L'EFT930 et IWL250 sont équipé d'une batterie au lithium que n'est accessible et ne peut être remplacée que par un technicien qualifié.

Utilisez uniquement le chargeur et les batteries destinés à ce terminal.

Ne court-circuitez pas la batterie.

Ne tentez pas d'ouvrir le changeur de batterie, car ses composants ne peuvent pas être modifiés.

Les batteries usagées doivent être envoyées à une firme spécialisée.

#### **Avertissement**

Il y a risque d'explosion lorsque la batterie est mal connectée ou se retrouve dans le feu.

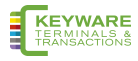

### <span id="page-10-0"></span>**1.7. Lire une carte**

#### <span id="page-10-1"></span>**1.7.1. Lire une carte à puce**

La carte doit être introduite avec la puce vers le haut.

Si la carte est lue de manière incorrecte ou s'il y a un problème avec la puce, le terminal affichera un message vous demandant de retirer la carte et de réessayer.

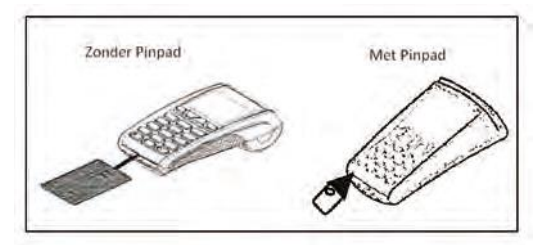

Le terminal vous indiquera quand la carte doit être retirée.

### <span id="page-10-2"></span>**1.7.2. Utiliser la bande magnétique**

La carte doit être glissée avec la bande La carte doit être glissée avec la bande magnétique noire dirigée vers le terminal et vers le bas. Assurez-vous de tenir la carte fermement dans le fond de la fente et de la faire passer à une vitesse constante.

La carte ne peut pas être glissée trop lentement car cela peut engendrer des problèmes de lecture de la carte.

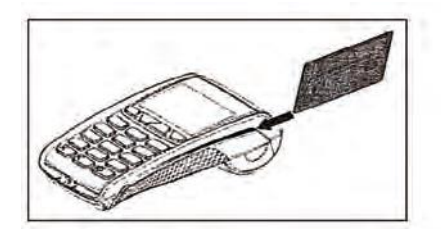

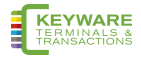

#### <span id="page-11-0"></span>**1.7.3. Lecture de carte 'sans contactes'**

Pour la lecture d'une carte sans contactes il faut la poser á plat sur l'affichage du terminal (iCT250, iPP350 ou ML30) comme indiqué sur le dessin. Puis il faut attendre que le terminal siffle, en une rangée de voyants verts s'allume un instant.

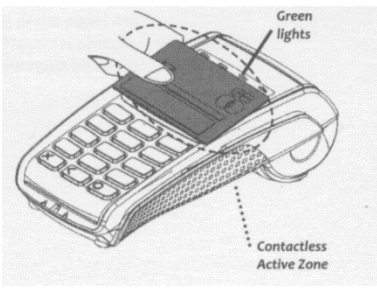

Payements sans contactes sont possibles que jusqu'á une montant de 25 €. Pour de montants supérieurs il faut utiliser la puce ou la piste magnétique. Pour les payements sans contactes le code PIN n'est pas demandé.

Remarque : un iCT220 sans pin pad (ML30 ou iPP350) n'est pas capable de lire des cartes sans contactes.

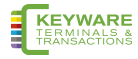

## <span id="page-12-0"></span>**1.8. Remplacer le rouleau de papier**

1. Tenez le terminal d'une main. Avec l'autre main, utilisant vos deux doigts, soulevez le capot de l'imprimante. Ouvrez complètement le capot de l'imprimante et retirez l'ancien rouleau de papier.

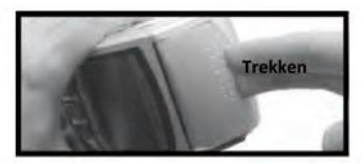

2. Détachez l'extrémité du nouveau rouleau afin qu'elle soit libre et placez soigneusement le nouveau rouleau dans le compartiment de l'imprimante.

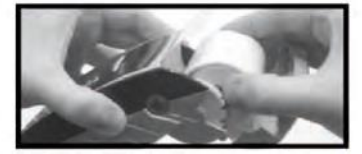

3. En tenant l'extrémité libre du papier, fermez le capot de l'imprimante et appuyez fermement jusqu'à ce qu'il se verrouille.

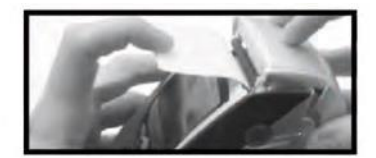

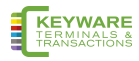

# <span id="page-13-0"></span>2. Utiliser le terminal

### <span id="page-13-1"></span>2.1. Log IN

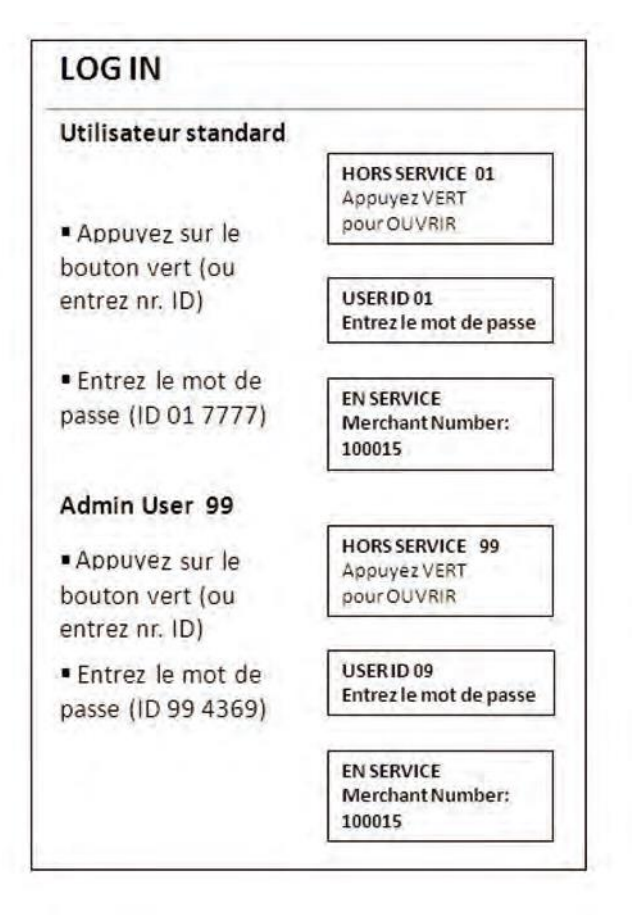

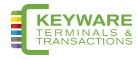

### <span id="page-14-0"></span>2.2. Transactions

#### <span id="page-14-1"></span>2.2.1<sup>'</sup>. Vente 'sans contactes'

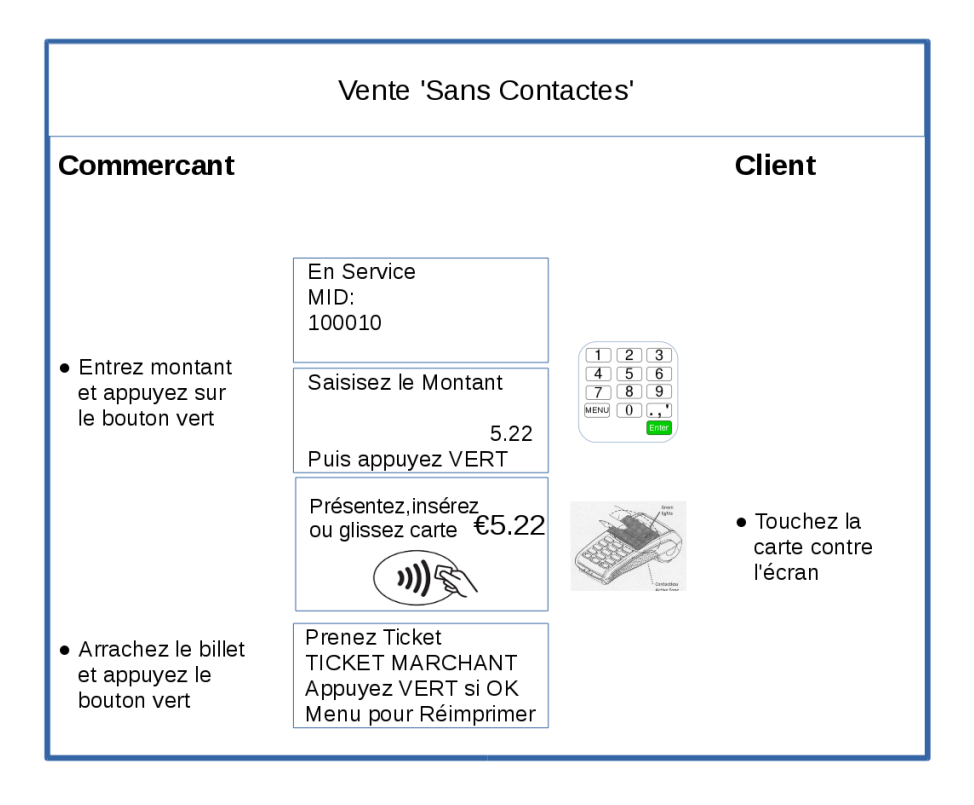

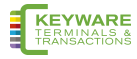

#### <span id="page-15-0"></span>2.2.2. Vente avec carte à puce

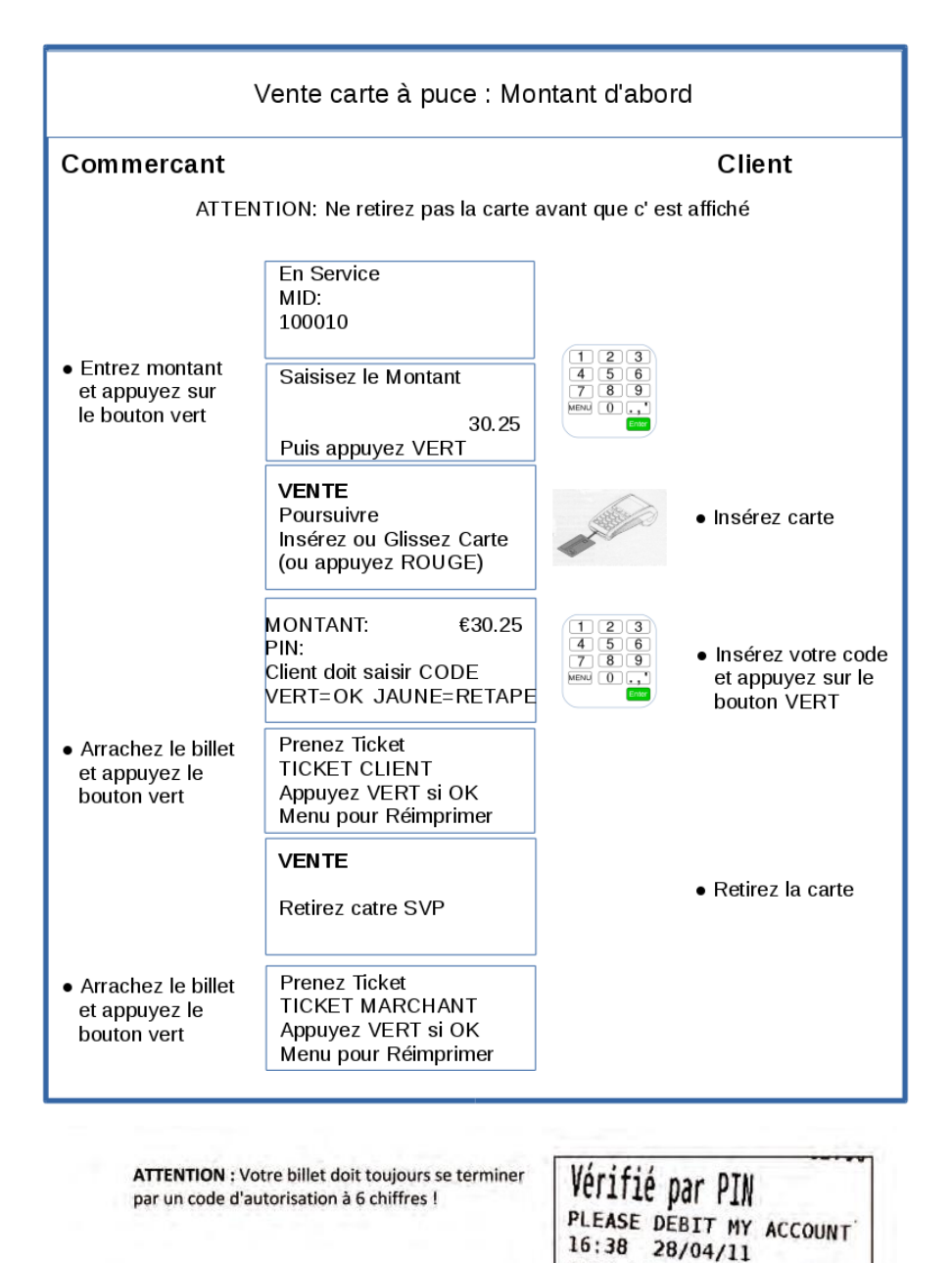

**KEYWARE** TERMINALS 94066

#### <span id="page-16-0"></span>**2.2.3. Vente piste magnétique**

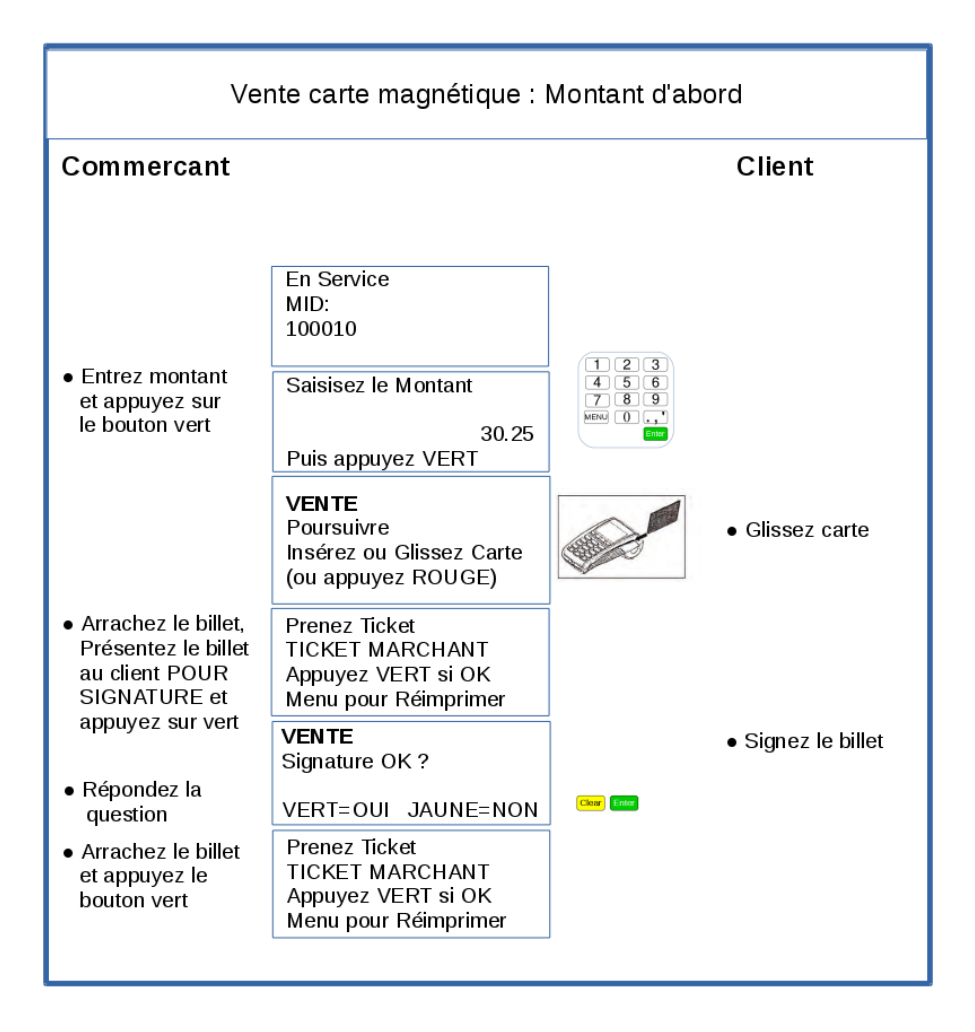

#### <span id="page-17-0"></span>**2.2.4. Vente manuelle (carte pas présente)**

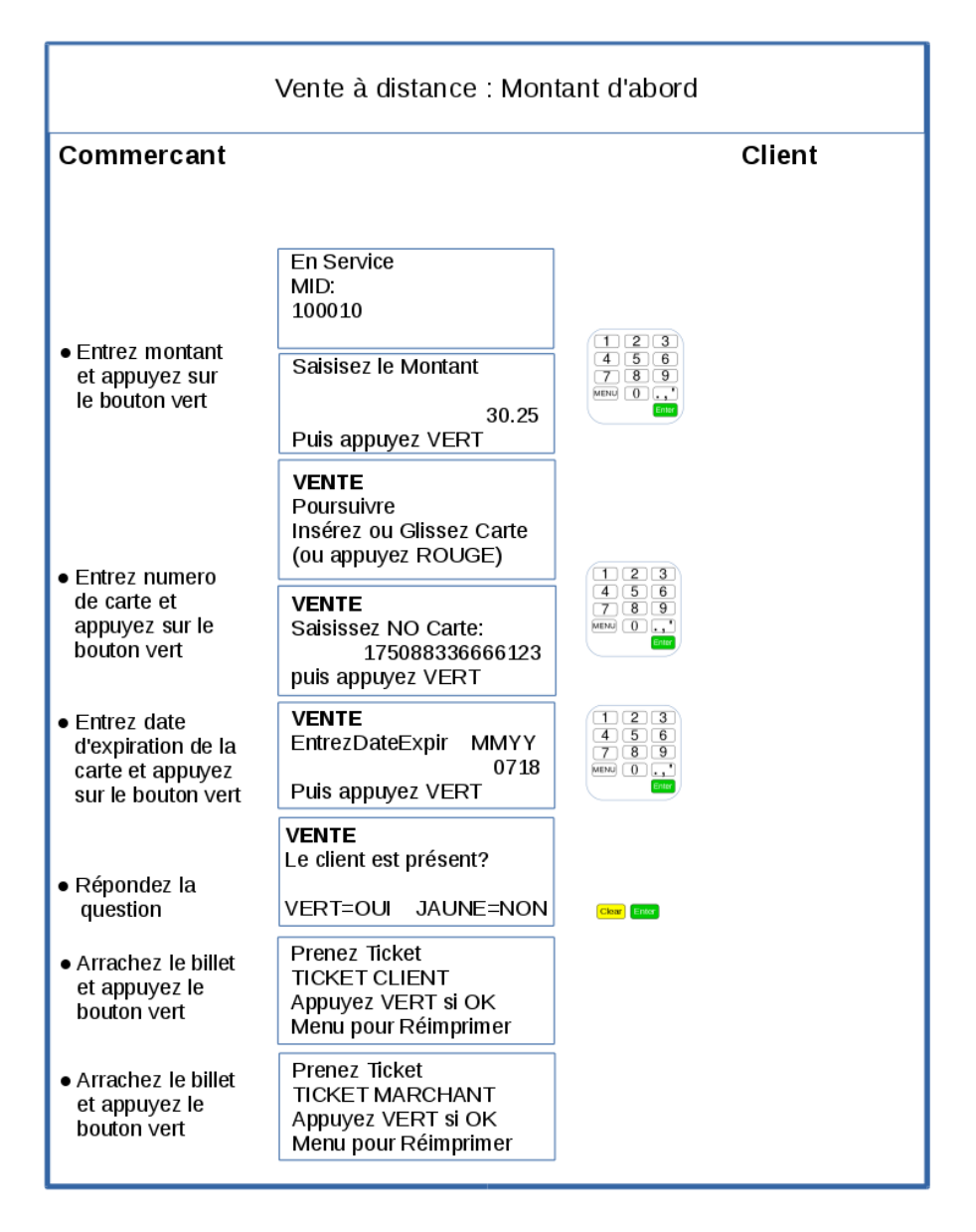

#### <span id="page-18-0"></span>2.2.5. Remboursement

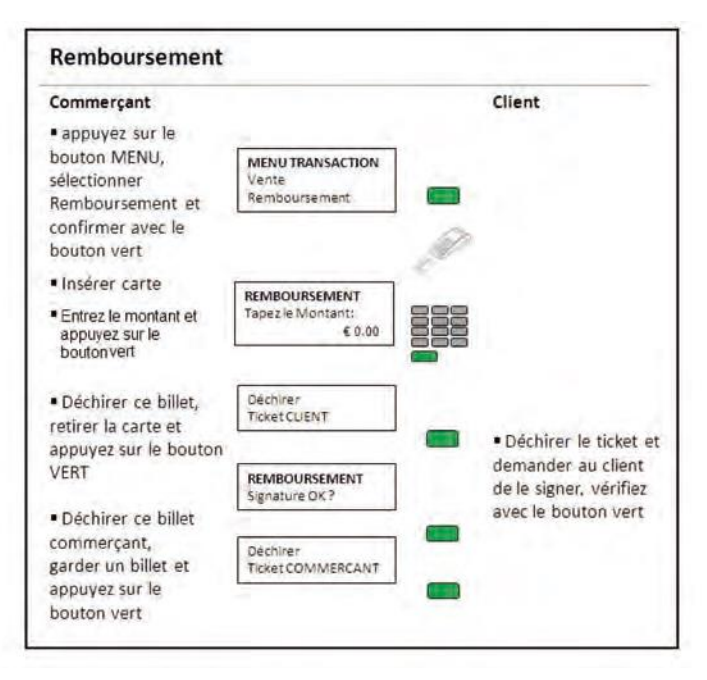

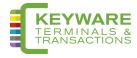

### <span id="page-19-0"></span>2.2.5. Annulation

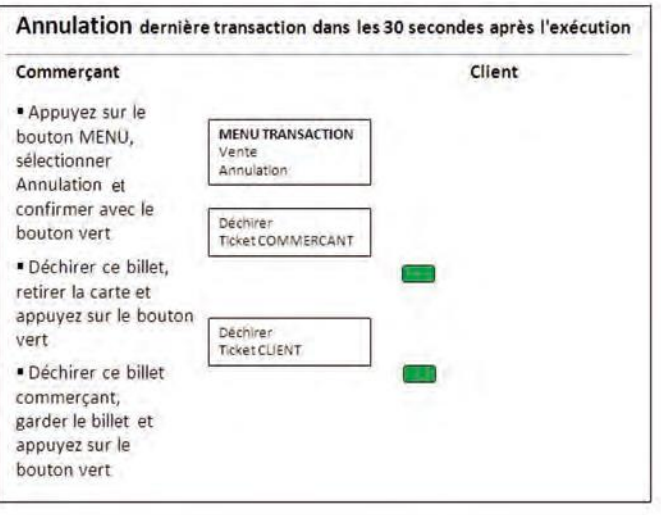

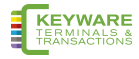

### <span id="page-20-0"></span>**2.3. Totaux**

### <span id="page-20-1"></span>**2.3.1. Totaux X**

TOTAUX X peut être imprimé chaque instant pendant la journée et donne un sous-total de toutes les transactions effectuées. Totaux X ne réinitialise pas les totaux dans le terminal.

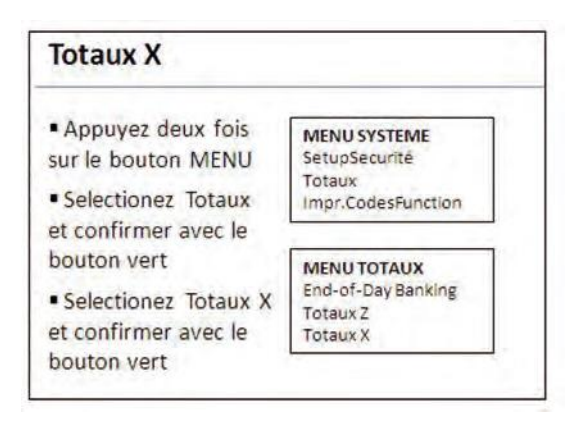

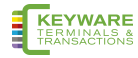

#### <span id="page-21-0"></span>**2.3.2. Totaux Z**

Totaux Z indique le total de toutes les transactions traitées par le terminal pour chaque type de carte depuis que le dernier Totaux Z a été imprimé. Une fois que le Totaux Z a été imprimé, les totaux dans le terminal sont remis à zéro. Totaux X sera également réinitialisé.

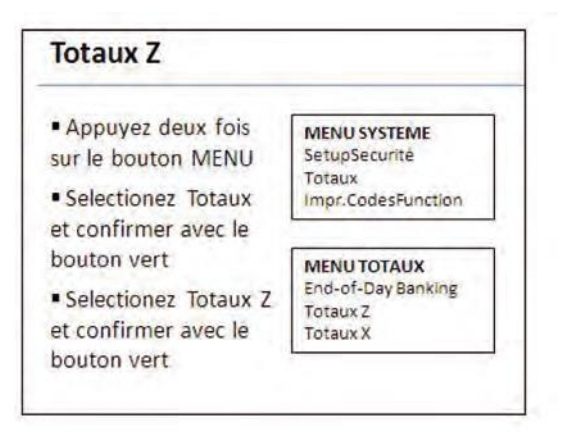

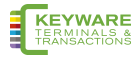

### <span id="page-22-0"></span>2.4. Codes de fonctions (Menu Système)

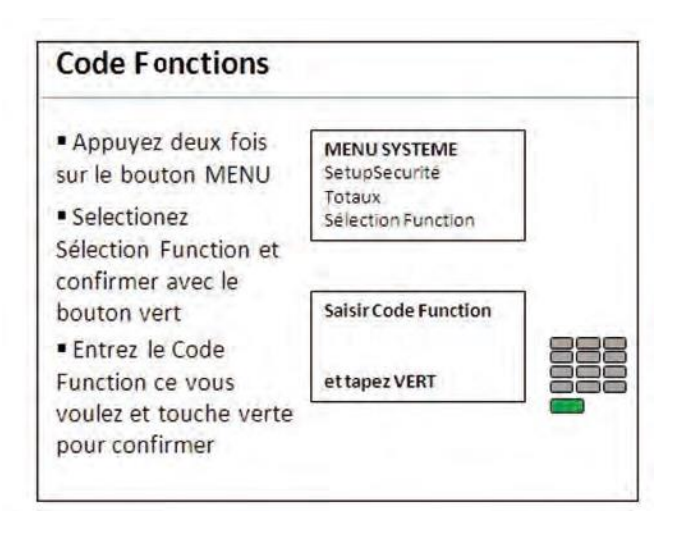

Les codes suivants sont disponibles :

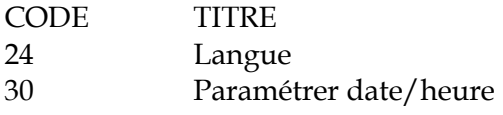

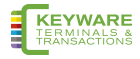

# <span id="page-23-0"></span>**3. Points importants**

### <span id="page-23-1"></span>**3.1. Conseils au sujet du terminal**

- Votre terminal doit toujours être laissé dans les locaux de vente au détail et, la nuit, branché sur la station de chargement.
- Si l'écran du terminal est noir, vérifiez si le terminal est allumé.
- Si l'impression de vos tickets est de mauvaise qualité, changez le rouleau de papier.
- Ne modifiez JAMAIS le mot de passe admin 99.

### <span id="page-23-2"></span>**3.2. Conseils financiers**

- Vérifiez toujours si vous avez entré le montant exact avant de poursuivre une transaction.
- Vérifiez toujours régulièrement si les montants des transactions arrivent sur votre compte bancaire et si les montants correspondent.
- Vous ne serez pas crédité des «Totaux Z» car ce sont des totaux cumulés pour votre propre administration qui ne sont pas en relation directe avec votre compte bancaire.
- Gardez les tickets des transactions dans un endroit sûr. Il peut y avoir des cas où il vous sera demandé de les présenter.
- Assurez-vous que les opérations de remboursement soient bien affichées «REMBOURSEMENT ACCEPTE».

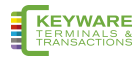

# <span id="page-24-0"></span>**3.3. Messages divers**

Dans le tableau ci-dessous, vous trouverez quelques explications des messages qui peuvent s'afficher sur votre terminal de paiement.

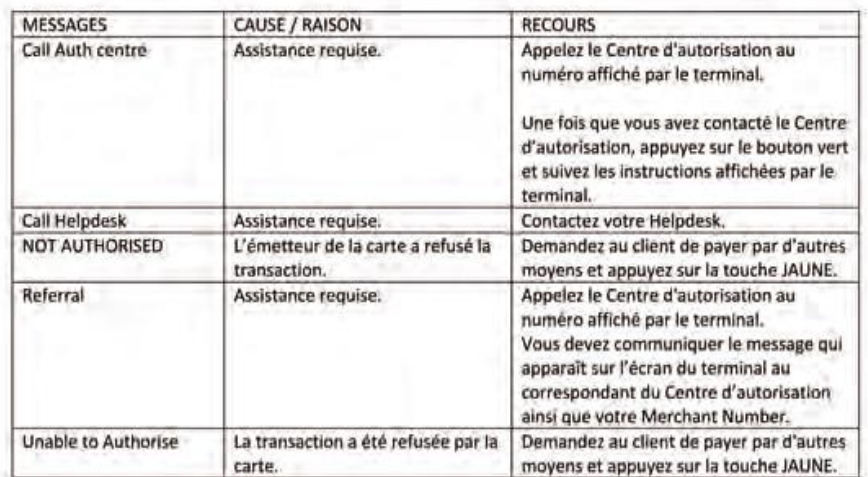

### <span id="page-24-1"></span>**3.4. Messages d'erreur sur l'écran en let ticket**

Le terminal peut être configuré pour imprimer un ticket dans tous le cas, ou seulement imprimer un ticket lors d'une transaction réussite.

S'il y a aussi des tickets pour les cas d'erreur (configuration standard), il est possible qu'un code d'erreur soit imprimé en bas à droite du ticket.

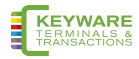

### <span id="page-25-0"></span>**3.4.1 Messages d'erreur sur écran et imprimante**

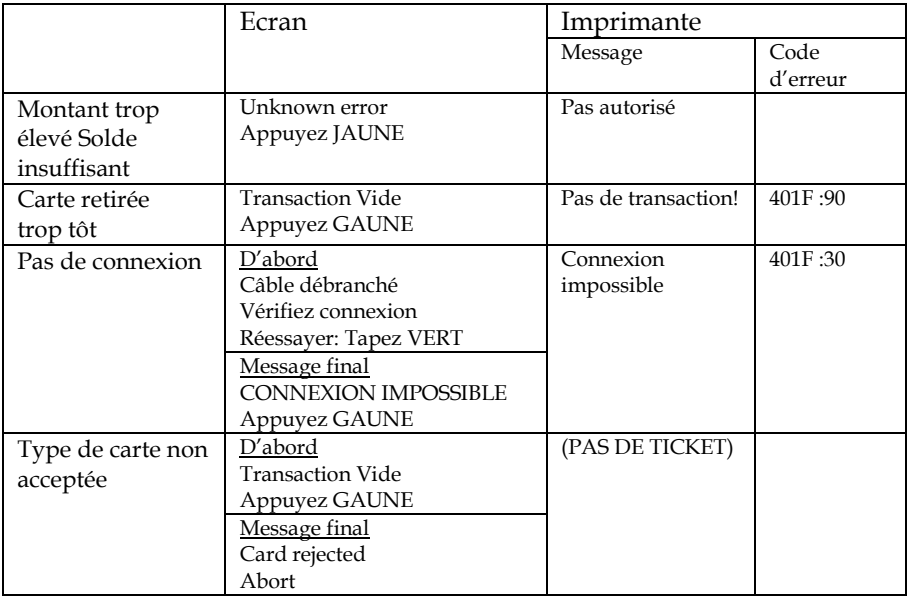

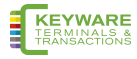

### <span id="page-26-0"></span>**3.4.2. Messages d'erreur seulement sur écran**

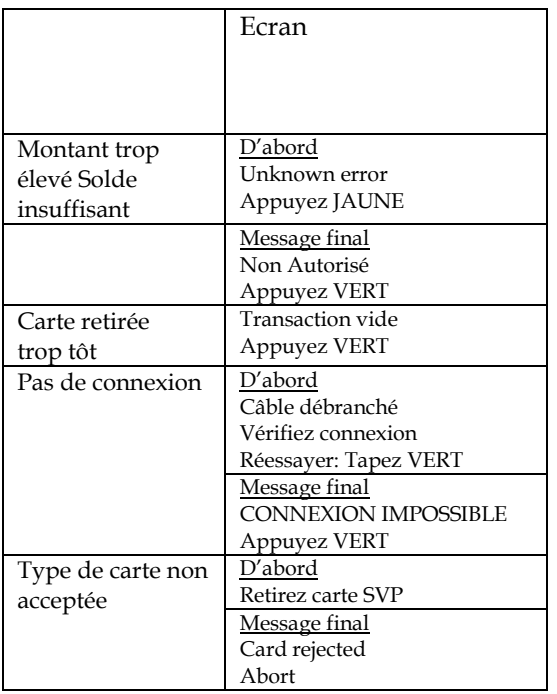

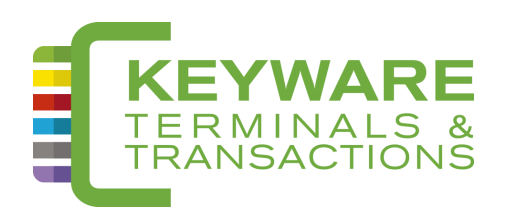

# HELP-DESK: 0900/70.300

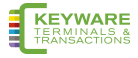